Dell Server Management Pack Suite Version 5.0.1 For Microsoft System Center Operations Manager And System Center Essentials
Installation Guide

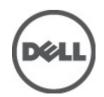

# Notes, Cautions, and Warnings

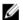

NOTE: A NOTE indicates important information that helps you make better use of your computer.

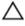

CAUTION: A CAUTION indicates either potential damage to hardware or loss of data and tells you how to avoid the problem.

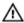

WARNING: A WARNING indicates a potential for property damage, personal injury, or death.

#### © 2012 Dell Inc.

Trademarks used in this text: Dell™, the Dell logo, Dell Boomi™, Dell Precision™, OptiPlex™, Latitude™, PowerEdge™, PowerVault™, PowerConnect™, OpenManage™, EqualLogic™, Compellent™, KACE™, FlexAddress™, Force10™ and Vostro™ are trademarks of Dell Inc. Intel®, Pentium®, Xeon®, Core® and Celeron® are registered trademarks of Intel Corporation in the U.S. and other countries. AMD® is a registered trademark and AMD Opteron™, AMD Phenom™ and AMD Sempron™ are trademarks of Advanced Micro Devices, Inc. Microsoft®, Windows Server®, Internet Explorer®, MS-DOS®, Windows Vista® and Active Directory® are either trademarks or registered trademarks of Microsoft Corporation in the United States and/or other countries. Red Hat® and Red Hat® Enterprise Linux® are registered trademarks of Red Hat, Inc. in the United States and/or other countries. Novell® and SUSE® are registered trademarks of Novell Inc. in the United States and other countries. Oracle® is a registered trademark of Oracle Corporation and/or its affiliates. Citrix®, Xen®, XenServer® and XenMotion® are either registered trademarks or trademarks of Citrix Systems, Inc. in the United States and/or other countries. WMware®, Virtual SMP®, vMotion®, vCenter® and vSphere® are registered trademarks or Corporation.

2012 - 08

Rev. A00

# **Contents**

| Notes, Cautions, and Warnings                                                                                                 | 2  |
|----------------------------------------------------------------------------------------------------|----|
| 1 Overview                                                                                                    | 5  |
| Monitoring Features Supported By Dell Server Management Pack Suite                                                            |    |
| Supported Dell Devices                                                                                                    |    |
| Supported Firmware Versions                                                                                                   |    |
| Management Server (MS) Requirements                                                                                           | 7  |
| Server In-Band Monitoring Requirements                                                                                        |    |
| Server Out-of-Band Monitoring Requirements                                                                                    | 8  |
| Chassis Monitoring Requirements                                                                                               | 9  |
| DRAC Monitoring Requirements                                                                                                  | 10 |
| Chassis Blade Correlation Monitoring Requirements                                                                             | 10 |
| Managed System Requirements                                                                                                   | 11 |
| Supported Operating Systems                                                                                                   | 11 |
| Server In-Band Monitoring Requirements                                                                                        | 11 |
| DRAC Monitoring Requirements Using Server In-Band Feature                                                                     | 12 |
| 2 Installing, Uninstalling, And Upgrading Dell Server Management Pack Suite  Installing The Dell Server Management Pack Suite |    |
| Before Installing The Dell Server Management Pack Suite On OpsMgr 2012                                                        |    |
| Installing The Dell Server Management Pack Suite Using The Installer                                                          |    |
| Importing Monitoring Features Using Dell Feature Management Dashboard                                                         |    |
| Upgrading Monitoring Features Using Dell Feature Management Dashboard                                                         |    |
| Feature Upgrade Matrix                                                                                                    |    |
| Upgrading From Previous Management Packs                                                                                      | 20 |
| Upgrading From Dell Server Management Pack Version 5.0                                                                        | 20 |
| Upgrading From Dell Server Management Pack Suite Version 4.1 Using Dell Feature Management                                    |    |
| Dashboard                                                                                                    | 21 |
| Upgrading From Dell Server Management Pack Suite Version 4.0                                                                  | 21 |
| Upgrading From Dell Server Management Pack Suite Version 3.x                                                                  | 21 |
| Upgrading to OpsMgr 2012                                                                                                    | 22 |
| Post-Installation or Upgrade Tasks For The Dell Server Management Pack Suite                                                  | 22 |
| Configuring OpsMgr 2012 To Enable Monitoring Traps And Trap Based Unit Monitors                                               | 22 |
| Configuring Dell Connections License Manager URL                                                                              | 24 |
| Uninstalling The Dell Server Management Pack Suite                                                                            | 25 |
| Removing Monitoring Features Using Dell Feature Management Dashboard                                                          | 25 |
| Uninstalling The Dell Server Management Pack Suite                                                                            | 25 |

| Access Privileges                                                                 | 25 |
|-----------------------------------------------------------------------------------|----|
| Restarting The Dell Device Helper                                                 |    |
| 3 Troubleshooting                                                                 | 27 |
| Importing The Dell Feature Monitoring Management Pack                             |    |
| Override Task Parameters                                                          | 27 |
| Feature Management Alerts                                                         | 27 |
| Feature Management Host Server's Health Service Goes Down                         | 29 |
| Creating Connections License Manager Domain Groups                                | 29 |
| Feature Management Dashboard Is Not Getting Populated                             | 29 |
| Feature Management Dashboard Is Taking Time To Populate                           | 29 |
| Chassis And DRAC Overrides Not Getting Transferred After Upgrading To OpsMgr 2012 | 30 |
| 4 Contacting Dell                                                                 | 31 |
| -                                                                                 |    |

# **Overview**

This guide provides information on software prerequisites and requirements to install and uninstall Dell Server Management Pack Suite version 5.0.1 with Microsoft System Center Operations Manager 2007 R2, System Center 2012 Operations Manager, and System Center Essentials 2010.

The integration of the Dell Server Management Pack Suite version 5.0.1 with System Center Operations Manager 2007 R2, System Center 2012 Operations Manager, or System Center Essentials 2010 environment allows you to manage, monitor, and ensure the availability of your Dell devices.

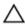

CAUTION: Perform the procedures in this document only if you have proper knowledge and experience in using Microsoft Windows operating system and the System Center Operations Manager 2007 R2, System Center 2012 Operations Manager, and System Center Essentials 2010, to avoid data corruption and/or data loss.

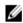

NOTE: All references to OpsMgr in this document are applicable to System Center Operations Manager 2007 R2, System Center 2012 Operations Manager, and System Center Essentials 2010, unless otherwise specified.

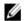

**NOTE:** The term Dell Remote Access Controller (DRAC) devices in this document is used to refer to DRAC 5, iDRAC 6, and iDRAC 7, unless otherwise specified.

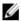

**NOTE:** The term Chassis devices in this document is used to refer to both DRAC/MC and CMC, unless otherwise specified.

The Management Pack Suite Installation Guide, and Readme files are packaged in a self-extracting executable <code>Dell\_Server\_Management\_Pack\_Suite\_v5.0.1\_A00.exe</code> file. You can download the executable from <code>support.dell.com</code>. Read the Management Pack's readme file, which contains the latest information about software and management server requirements, in addition to information about known issues. The readme file is also posted to the Systems Management documentation page at <code>support.dell.com/manuals</code>.

# Monitoring Features Supported By Dell Server Management Pack Suite

The following table lists the monitoring features supported by this version of Dell Server Management Pack suite.

Table 1. Features Supported by Dell Server Management Pack Suite

| Feature                   | Description                                                                             | Required Management Packs                                                                                                    |
|---------------------------|-----------------------------------------------------------------------------------------|----------------------------------------------------------------------------------------------------|
| Feature Monitoring        | Importing, upgrading, and removing<br>Server, DRAC, and Chassis Monitoring<br>Features. | <ul><li>Dell Base Hardware Library</li><li>Dell Feature Monitoring</li></ul>                                                                                                    |
| Server In-band Monitoring | In-band monitoring and inventory of the Dell PowerEdge and PowerVault systems.          | <ul> <li>Dell Base Hardware Library</li> <li>Dell Server Model</li> <li>Dell Server Operations Library</li> <li>Dell Server View</li> <li>Dell Windows Server (Scalable Edition)</li> <li>Dell Windows Server (Detailed Edition)</li> </ul> |

| Feature                       | Description                                                     | Required Management Packs                                                                                                    |
|-------------------------------|-----------------------------------------------------------------|----------------------------------------------------------------------------------------------------|
|                               |                                                                 | <ul> <li>Dell Windows Server Overrides<br/>(Informational Alerts On)</li> </ul>                                                                                                    |
| Server Out-of-band Monitoring | Out-of-band monitoring and inventory of PowerEdge servers.      | <ul> <li>Dell Base Hardware Library</li> <li>Dell Server Model</li> <li>Dell Server Operations Library</li> <li>Dell Server View</li> <li>Dell Common Operations<br/>Library</li> <li>Dell Server (Out-Of-Band)</li> <li>Dell Server (Out-Of-Band)<br/>Detailed Monitoring On -<br/>Overrides</li> </ul> |
| DRAC Monitoring               | Monitoring and inventory of your DRAC devices.                  | <ul> <li>Dell Base Hardware Library</li> <li>Dell Common Operations<br/>Library</li> <li>Dell DRAC Model</li> <li>Dell DRAC View</li> <li>Dell DRAC Operations Library</li> <li>Dell DRAC (SCOM 2007/SCE<br/>2010)</li> <li>Dell DRAC (SC2012 OM)</li> </ul>                                             |
| Chassis Monitoring            | Monitoring and inventory of your Dell CMC devices.              | <ul> <li>Dell Base Hardware Library</li> <li>Dell Common Operations<br/>Library</li> <li>Dell CMC Model</li> <li>Dell CMC View</li> <li>Dell CMC Operations Library</li> <li>Dell CMC (SCOM 2007/SCE<br/>2010)</li> <li>Dell CMC (SC2012 OM)</li> </ul>                                                  |
| Chassis Blade Correlation     | Monitoring and inventory of the blade servers within a chassis. | <ul> <li>Dell Chassis Blade Correlation</li> <li>Dell CMC (SCOM 2007/SCE 2010)</li> <li>Dell CMC (SC2012 OM)</li> <li>Dell Server Model</li> <li>Dell Windows Server (Scalable Edition)</li> </ul>                                                                                                    |

# **Supported Dell Devices**

The following table lists the Dell devices are supported for Dell Server Management Pack Suite.

**Table 2. Supported Dell Devices** 

| Devices                               | Generation               | Features                                                                                                    |
|---------------------------------------|--------------------------|----------------------------------------------------------------------------------------------------|
| Dell PowerEdge                        | 9G, 10G, 11G             | <ul><li>Server In-band Monitoring</li><li>Chassis Blade Correlation</li></ul>                                           |
|                                       | 12G                      | <ul> <li>Server In-band Monitoring</li> <li>Server Out-Of-Band Monitoring</li> <li>Chassis Blade Correlation</li> </ul> |
| Dell PowerVault                       | 9G, 10G, 11G             | <ul><li>Server In-band Monitoring</li><li>Chassis Blade Correlation</li></ul>                                           |
| Dell Remote Access Controller         | DRAC 5, iDRAC 6, iDRAC 7 | DRAC Monitoring                                                                                                    |
| Dell Chassis Management<br>Controller | CMC, DRAC/MC             | <ul><li>Chassis Monitoring</li><li>Chassis Blade Correlation</li></ul>                                                  |

# **Supported Firmware Versions**

The following table lists the supported firmware versions for DRAC, iDRAC, and CMC devices.

Table 3. Supported Firmware Versions For DRAC And CMC Devices

| DRAC                                             | CMC and DRAC/MC                 |
|--------------------------------------------------|---------------------------------|
| iDRAC 7 Modular and Monolithic: version 1.0      | CMC: versions 3.1 to 4.0        |
| iDRAC 6 Modular: versions 1.5, 1.6, 3.2, and 3.3 | DRAC/MC: versions 1.5 and later |
| iDRAC 6 Monolithic: versions 1.7 and 1.8         |                                 |
| DRAC 5: versions 1.5 and 1.6                     |                                 |

# Management Server (MS) Requirements

# **Server In-Band Monitoring Requirements**

### **Supported Operating Systems**

For the list of supported operating systems for the management server for OpsMgr 2007, see **technet.microsoft.com/en-us/library/bb309428(en-us).aspx**, and for OpsMgr 2012, see **technet.microsoft.com/en-us/library/hh205990.aspx**.

### **Software Requirements**

The following table lists the software requirements in the Management Server for using the features of the suite.

Table 4. Pre-Requisites For Software

| Software   | Purpose                                             |
|------------|-----------------------------------------------------|
| DRAC Tools | To discover Chassis Slot Summary and Server Modules |
| OR         | for CMC and DRAC/MC Chassis.                        |

| Software                                               | Purpose                                                                                                    |
|--------------------------------------------------------|----------------------------------------------------------------------------------------------------|
| OpenManage Server Administrator (Server Administrator) |                                                                                                    |
| Dell OpenManage Power Center                           | Install Dell OpenManage Power Center on the management server. For more information, see <i>Dell OpenManage Power Center Installation Guide</i> at support.dell.com/manuals.                                                                                              |
| BMC Management Utility                                 | To run the Remote Power Control tasks or the LED Identification Control tasks on Dell-managed systems.                                                                                                    |
| Dell License Manager                                   | To deploy licenses and collect reports from the management server. To launch Dell License Manager console, install Dell License Manager on the management server. For more information, see <i>Dell License Manager User's Guide</i> at <b>support.dell.com/manuals</b> . |

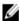

**NOTE:** Access BMC Management Utility, OpenManage Server Administrator (Server Administrator), and DRAC tools from the *Dell Systems Management Tools and Documentation* media, or download it from **support.dell.com/manuals**.

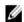

NOTE: To discover managed systems with IPv6 attributes, enable and configure IPv6 in the management server.

### Management Server Action Account

The following table lists the software requirements in the Management Server for using the features of the suite.

The Management Server Action Account needs the following additional privileges on Dell systems for the following features

**Table 5. Management Server Action Account Privileges** 

| Feature                                                                      | User Privilege                                                                                                    |
|------------------------------------------------------------------------------|----------------------------------------------------------------------------------------------------|
| Dell Server In-band DRAC discovery and the corresponding DRAC console launch | Admin or Power user                                                                                                    |
| Clear ESM log                                                                | Admin or Power user                                                                                                    |
|                                                                              | Alternatively, if the Management Server Action Account has normal user privileges, operators can, instead of selecting <b>Use the predefined Run as Account</b> , enter task credentials with Power User (or higher) privileges to run the <b>Clear ESM Logs</b> task. |

## **Server Out-of-Band Monitoring Requirements**

Table 6. Pre-Requisites For Software

| Software                                             | Purpose                                                                                                    |
|------------------------------------------------------|----------------------------------------------------------------------------------------------------|
| System Center 2012 Operations Manager (required)     | The Server Out-of-Band monitoring feature is available only on management servers running System Center 2012 Operations Manager. For details on how to download and install OpsMgr 2012, see <b>technet.microsoft.com</b> . |
| Microsoft's Out-Of-Band SMASH Library MPB (required) | Install <b>Microsoft's Out-Of-Band SMASH Library MPB</b> file on the management server to perform an out-of-band                                                                                                    |

| Software                                    | Purpose                                                                                                    |
|---------------------------------------------|----------------------------------------------------------------------------------------------------|
|                                             | discovery of your systems. For more information, see <a href="Installing the Out-Of-Band Monitoring Template">Installing the Out-Of-Band Monitoring Template</a> .                                                                                                    |
| Dell Connections License Manager (required) | Install and configure the licensing server. For more information, see <i>Dell Connections License Manager Installation Guide</i> at <b>support.dell.com/manuals</b> .                                                                                                    |
| Dell License Manager Console Launch         | To deploy iDRAC 7 licenses and collect reports from the management server. To launch Dell License Manager console, install Dell License Manager on the management server. For more information, see <i>Dell License Manager User's Guide</i> at <b>support.dell.com/manuals</b> . |
| Dell OpenManage Power Center                | To launch Power Center console, install Dell OpenManage Power Center on the management server. For more information, see <i>Dell OpenManage Power Center Installation Guide</i> at <b>support.dell.com/manuals</b> .                                                              |
| Warranty Information                        | The management server should have access to the Internet to view the warranty information of your managed systems.                                                                                                    |

### Installing the Out-Of-Band Monitoring Template

- 1. Download the SMASH Library MPB file from go.microsoft.com/fwlink/?LinklD=244308 to a temporary location.
- 2. Launch the OpsMgr 2012 console.
- 3. From the navigation pane, click Administration.
- 4. Expand Administration, right-click Management Packs, and select Import Management Packs.
- 5. Click Add  $\rightarrow$  Add from disk.
- Type the location details or navigate to the location where you downloaded the Microsoft's Out-Of-Band SMASH Library MPB file.
- 7. Select the MPB file and click Open.
  - The Import Management Packs screen appears with the template displayed in the Import List.
- 8. Click Install.

### **Chassis Monitoring Requirements**

- Enable RACADM on CMC devices for slot discovery and correlation to work. For more information, see the RACADM Command Line Reference Guide for iDRAC7 and CMC available at support.dell.com/manuals.
- To discover Chassis Slot Summary for CMC and DRAC/MC, configure Run As Accounts and associate it to the
  profiles Dell CMC Login Account or DRAC/MC Login Account Run As Profiles. Also, enable the CMC and
  DRAC/MC Slot Discoveries from Operations Console. For more information, see Configuring Dell Chassis
  Management Controller Feature For Correlating Server Modules With Chassis Slot Summary.

# Configuring Dell Chassis Management Controller Feature For Correlating Server Modules With Chassis Slot Summary

Create Run As Accounts and associate it to Run As Profiles to populate chassis slot summary.

 Create a Run As Account of type Simple Authentication that has privileges to connect to the CMC, DRAC/MC, or both. Also, use Basic or Digest Run As Account types for configuring the user credentials. Select the More Secure option in Run As Account configuration, so that you can selectively distribute the configuration to specific management servers.

- NOTE: Add the Server Management Action account to the OpsMgr administrator group.
- Associate the just created Run As accounts with the profiles Dell CMC Login Account and/or Dell DRAC/MC Login Account and select the appropriate class, group, or object on which you can configure the profile.
- To enable slot summary discovery for CMC, override the enable property to True in Dell CMC Slot Discovery. It is disabled by default.
- To enable slot summary discovery for DRAC/MC, override the enable property to True in Dell DRAC/MC Slot Discovery.

NOTE: After the slot discovery, if you remove the link between Run As Account with Run As Profile, or disable the slot-discovery workflow, the discovered slots remain with old data.

## **DRAC Monitoring Requirements**

**Table 7. Software Requirements** 

| Software                                        | Purpose                                                                                                    |
|-------------------------------------------------|----------------------------------------------------------------------------------------------------|
| Dell License Manager (for iDRAC 7 systems only) | To deploy licenses and collect reports from the management server. To launch <b>Dell License Manager</b> console, install Dell License Manager on the management server. For more information, see <i>Dell License Manager User's Guide</i> at <b>support.dell.com/manuals</b> . |
| Dell OpenManage Power Center                    | To launch <b>Power Center</b> console, install <b>Dell OpenManage Power Center</b> on the management server. For more information, see <i>Dell OpenManage Power Center Installation Guide</i> at <b>support.dell.com/manuals</b> .                                               |

## **Chassis Blade Correlation Monitoring Requirements**

In a distributed OpsMgr 2007 R2 environment, enable server proxy on the management server where you discover and monitor the CMC and/or DRAC/MC chassis. For more information, see Chassis Blade Correlation In Distributed OpsMgr **Environment**.

#### Chassis Blade Correlation In Distributed OpsMgr Environment

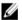

NOTE: Enable CMC Slot Discovery and/or DRAC/MC Slot Discovery for the correlation feature to work.

To enable the proxy agent:

- In the OpsMgr console, click Administration.
- 2. In the Administration pane, expand Administration → Device Management → Management Servers.
- 3. Select the management server where you have discovered Chassis devices.
- Right-click and select Properties.
- In the Management Server Properties dialog box, click the Security tab.
- Select the Allow this server to act as a proxy and discover managed objects on other computers option.
- Click OK. 7.

# **Managed System Requirements**

## **Supported Operating Systems**

For the list of supported operating systems for the management server for OpsMgr 2007, see technet.microsoft.com/hiin/library/bb309428(en-us).aspx, and for OpsMgr 2012, see technet.microsoft.com/en-us/library/hh205990.aspx.

### **Server In-Band Monitoring Requirements**

To enable Server (In-band) Monitoring, install Server Administrator version 6.2 to version 7.0 (including the Server Administrator Storage Management Service).

The following table lists the supported Server Administrator versions on the managed system and the corresponding

**Table 8. Server In-Band Monitoring Requirements** 

| Feature                                                                                                    | Version 6.2 | Version 6.2.0.1 | Version 6.3  | Version 6.4             | Version 6.5             | Version 7.0             |
|----------------------------------------------------------------------------------------------------|-------------|-----------------|--------------|-------------------------|-------------------------|-------------------------|
| Discovery,<br>inventory, and<br>monitoring of<br>Dell servers<br>running the<br>Windows<br>operating<br>system |             |                 | <b>~</b>     |                         |                         |                         |
| Basic network interface attributes                                                                             | <b>V</b>    | $\checkmark$    | <b>V</b>     | $\overline{\mathbf{v}}$ | $\overline{\mathbf{v}}$ | <b>V</b>                |
| Enriched<br>network<br>interface<br>attributes                                                                 | 3           | <b>~</b>        | $\checkmark$ | <b>~</b>                | $\overline{\mathbf{v}}$ | <b>V</b>                |
| Monitoring iDRAC                                                                                               | <b>3</b>    | <b>3</b>        | $\checkmark$ | <b>V</b>                | V                       | <b>V</b>                |
| View the<br>Express<br>Service code                                                                            | <b>3</b>    | <b>3</b>        | <b>3</b>     | 3                       | $\overline{\mathbf{v}}$ | $\overline{\mathbf{v}}$ |

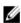

NOTE: If a system has Server Administrator version lower than 6.2, it is grouped under *Unmanaged* and monitoring is disabled.

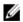

NOTE: If you want to upgrade or uninstall Server Administrator on the managed system, the Alerts View of the managed system may display the following error: Script or Executable failed to run. If the managed system is not a management server, then switch the system to the Maintenance Mode till the upgrade or uninstall completes. If the managed system is the management server, you may manually close the alerts after the upgrade or uninstall is complete.

# **DRAC Monitoring Requirements Using Server In-Band Feature**

The requirements for iDRAC 7 are:

- Install Server Administrator (including the Server Administrator Storage Management Service) to enable inband troubleshooting tasks. To launch Server Administrator and enable Remote Desktop feature on systems with iDRAC 7 make sure that:
  - Server Administrator is installed on the iDRAC 7 host system
  - Resolve the hostname of the iDRAC 7 host from the Management System
  - Set the Server Administrator port to the default port, that is, 1311
  - Remote desktop enabled on the iDRAC 7 host system

# Installing, Uninstalling, And Upgrading Dell Server Management Pack Suite

# **Installing The Dell Server Management Pack Suite**

To install and enable the various Monitoring features supported by Dell Server Management Pack Suite:

- Run the Dell Server Management Pack Suite installer to extract the management packs.
   For more information, see Installing The Dell Server Management Pack Suite Using The Installer.
- 2. Enable the supported Monitoring features using the Feature Monitoring Dashboard.

  For more information, see Enabling Monitoring Features Using Dell Feature Management Dashboard.

## Before Installing The Dell Server Management Pack Suite On OpsMgr 2012

For systems running OpsMgr 2012, ensure that the **SNMP Monitoring Account** Profile has an association for **All targeted objects** with a default *Community* Run As Account. For more information, see <u>Configuring OpsMgr 2012 To Enable</u> Monitoring Traps And Trap Based Unit Monitors.

## Installing The Dell Server Management Pack Suite Using The Installer

- NOTE: In a distributed setup install the Dell Server Management Pack Suite on all management servers.
- NOTE: Install Windows PowerShell 2.0 on all the management servers.
- 1. Go to support.dell.com  $\rightarrow$  Drivers & Downloads.
- Download the Dell\_Server\_Management\_Pack\_Suite\_v5.0.1\_Axx.exe (where xx is the Dell Server Management Pack release number.)
- 3. Run the .exe file and specify a path to extract the contents of the self extractable zip file.
- 4. Launch the Dell\_Management\_Pack\_Suite\_x86\_x64.exe file from the extracted location.
  - **NOTE:** If the installer detects features from Dell Server Management Pack Suite version 5.0, these features are automatically upgraded to version 5.0.1.

The welcome screen for Dell Server Management Suite Pack is displayed.

- 5. Click Next.
  - The license agreement is displayed.
- 6. To continue the installation, accept the license terms after reading them, and click **Next**.
- Click Change (if required) to change the default installation folder and click Next.The User Credentials screen is displayed.
- On systems running 64-bit operating system, provide your Active Directory Domain Administrator's Username and Password for the Dell Device Helper COM+ application and click Next.

NOTE: For the Server (Out-of-band) Monitoring feature functions optimally make sure that the Active Directory Domain Administrator is configured correctly.

The Ready to Install the Program screen is displayed. Click Install.

The Installing Dell Server Management Pack Suite progress screen is displayed.

10. Click Finish on the Install Shield Wizard Completed screen.

During the installation, the installer creates the Dell Connections License Manager domain groups in the Windows Server Active Directory. If the domain groups are not automatically created during installation, then manually create them. For more information, see Creating Connections License Manager Domain Groups.

The Management packs are extracted to the location where Dell Server Management Pack Suite is installed. The default location is C:\Program Files\Dell Management Packs\Server Mgmt Suite\5.0.1. To import the Management Packs (MP) and enable Monitoring features, see Enabling Monitoring Features Using Dell Feature Management Dashboard.

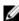

NOTE: The Dell Feature Monitoring MP is automatically imported if the installation has completed successfully. If the installer failed to import the Dell Feature Monitoring MP, manually import it. For more information, see Importing the Dell Feature Monitoring MP.

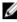

NOTE: The installer registers the DellDeviceHelper.dll on the management server. The default location is C: \Program Files\Dell Management Packs\Server Mgmt Suite\5.0.1\Library. Run the installer on every management server in a distributed setup to register the DellDeviceHelper.dll.

#### Using The Repair Option In The Installer

This feature repairs any installation errors that may have occurred while installing the Dell Server Management Pack Suite.

Launch the Dell\_Management\_Pack\_Suite\_x86\_x64.exe file from the extracted location.

The welcome screen for Dell Server Management Suite Pack is displayed.

Click Next.

The Maintenance screen is displayed.

Select Repair and click Next.

The Ready to Repair the Program screen is displayed.

Click Install.

The Installation Completed Successfully screen is displayed.

- Click Finish.
- On systems running 64-bit operating system, use the Modify option of the installer to re-enter the Active Directory Domain Administrator's credentials for the Dell Device Helper COM+ application. For more information, see Using The Modify Option In The Installer.

### Using The Modify Option In The Installer

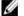

NOTE: The Modify option is not available on systems running 32-bit operating system.

Launch the Dell\_Management\_Pack\_Suite\_x86\_x64.exe file from the extracted location.

The welcome screen for Dell Server Management Suite Pack is displayed.

Click Next.

The **Maintenance** screen is displayed.

Select Modify and click Next.

The User Credentials screen is displayed.

 Provide your Active Directory Domain Administrator's Username and Password for the Dell Device Helper COM+ application and click Next.

The Ready to Modify the Program screen is displayed.

Click Install.
 The Installation Completed Successfully screen is displayed.

6. Click Finish.

After running the **Modify** option in the installer, if you observe any Dell Server Discovery or Health monitoring related alerts, restart the **Dell Device Helper**. For more information, see Restarting The Dell Device Helper.

### Importing Monitoring Features Using Dell Feature Management Dashboard

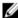

**NOTE:** In a distributed setup (including distributed resource pool in OpsMgr 2012), Dell Feature Monitoring MP identifies one management server amongst the list of management servers to host all feature management activities such as discoveries, alerts, and tasks.

**Dell Feature Management Dashboard** allows you to discover the available Dell Server Management Pack Suite's Monitoring features and enable them automatically importing, upgrading, and removing the management packs that are required by a particular feature.

The **Feature Management Dashboard** runs on all the management servers in a distributed environment to discover a Feature Management Host Server. Depending on the timing of discovery on each of the management servers, the dashboard may get populated in duration varying from a few minutes to maximum of a day's cycle. To populate the dashboard within 40 minutes, decrease the frequency of the Discovery elements **Dell Feature Management Host Discovery** to a minimum of 15 minutes and **Dell Registry based Server Management Suite Discovery** to a minimum of 10 minutes. It is recommended to revert the overrides made to the Discoveries once the Feature Management Dashboard is populated. To import monitoring features:

- 1. Launch OpsMgr console.
- 2. From the Navigation pane, click Monitoring.
- 3. Expand Monitoring  $\rightarrow$  Dell  $\rightarrow$  Feature Management Dashboard.

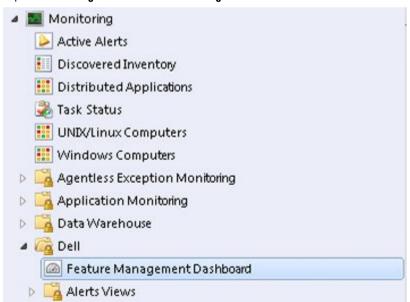

On the **Feature Management Dashboard** pane you can view the list of features installed, the version currently in use, the version you can upgrade to, the level of monitoring, total licenses, and licenses in use.

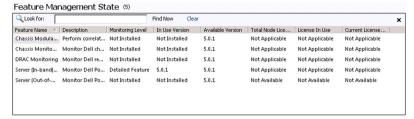

4. Select the Monitoring feature you want to install.

For more information, see Monitoring Features Supported By Dell Server Management Pack Suite.

- 5. Under the Tasks pane, expand Dell Monitoring Feature Tasks.
  - **NOTE:** In System Center Operations Manager 2007 or System Center Essentials 2010 the Tasks pane is referred to as Actions pane.

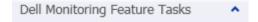

6. Click on a task to import/upgrade a feature.

For more information, see Feature Management Tasks.

- 7. On the Run Task screen, make sure that the Use the predefined Run As Account option is selected.
- 8. Click Run.
- 9. After the task has successfully completed, click Close.

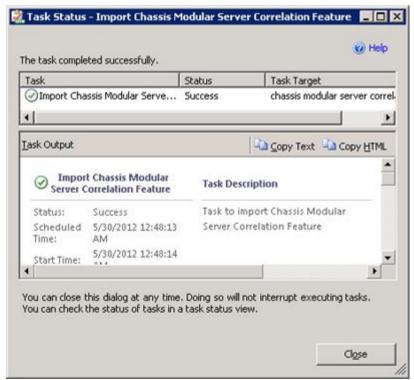

- 10. Repeat step 4 to step 9 for each Monitoring feature you want to enable.
  - **NOTE:** Wait for a task to complete before launching another task using the **Feature Management Dashboard**.

### **Feature Management Tasks**

The following table lists the tasks available on the **Feature Management Dashboard**. Some tasks listed below appear only after you have imported a particular Monitoring feature.

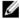

**NOTE:** In the OpsMgr even log, ignore the error logs that state that the management packs being imported are already imported and cannot be re-imported. These errors occur when Feature Management Dashboard re-imports all the dependent MPs that were already imported in OpsMgr while importing a Monitoring Feature.

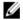

**NOTE:** Wait for a task to complete (view the state update change in the dashboard) before launching another task using the Feature Management Dashboard.

### Table 9. Feature Management Tasks

| Tasks | Description |
|-------|-------------|
| ·     | ·           |

Server (Out-of-band) Monitoring

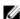

NOTE: Supported only on 12th generation of PowerEdge servers running OpsMgr 2012.

Configure License Server

Configures the Dell Connections License Manager. For more information, see Configuring Dell Connections

License Manager URL.

Ø

**NOTE:** Perform this task before importing the Server (Out-of-band) Monitoring feature, as the Dell servers are discovered only after the Dell Connections License Server is configured.

Launch Dell Connections License Manager

Launches the Dell Connections License Manager console. For more information, see *Dell Connections License Manager User's Guide* at **support.dell.com/manuals**.

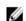

**NOTE:** While configuring the Dell Connections License Manager, the License Manager task is enabled only after the configuration of the LicenseWebUIIRL is complete. For more information, see <a href="Configuring Dell Connections">Configuring Dell Connections</a> <a href="License Manager URL">License Manager URL</a>.

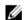

**NOTE:** The **Configure License Server** and **Launch Connections License Manger** are common tasks for all the Monitoring features on Feature Management Dashboard.

Set Server (Out-of-band) Monitoring as Preferred Monitoring Method

If the Dell servers in the setup are monitored through both the Server (In-band) Monitoring feature and Server (Out-of-band) Monitoring feature, this task enables the Server (Out-of-band) Monitoring feature as the monitoring method for your Dell server.

Import Server (Out-of-band) Scalable Feature

If the Monitoring feature is not installed, the Scalable edition of Server (Out-of-band) Monitoring Feature is

imported.

Import Server (Out-of-band) Detailed Feature If the M

If the Monitoring feature is not installed, then the Detailed edition of Server (Out-of-band) Monitoring

Feature is imported.

Set to Server (Out-of-band) Scalable Feature

If the Detailed edition of Server (Out-of-band)
Monitoring Feature is running on the system, the
Feature Management Dashboard switches from Server

| Tasks                                                          | Description                                                                                                    |
|----------------------------------------------------------------|----------------------------------------------------------------------------------------------------|
|                                                                | (Out-of-band) Detailed Feature to Server (Out-of-band) Scalable Feature.                                                                                                    |
| Set to Server (Out-of-band) Detailed Feature                   | If the Scalable edition of Server (Out-of-band) Monitoring Feature is running on the system, the Feature Management Dashboard switches from Server (Out-of-band) Scalable Feature to Server (Out-of-band) Detailed Feature.                           |
| Remove Server (Out-of-band) Feature                            | Removes the Server (Out-of-band) Monitoring feature.                                                                                                    |
| Server (In-band) Monitoring                                    |                                                                                                    |
| Import Server (In-band) Detailed Feature                       | If the Monitoring feature is not installed, the Detailed edition of Server (In-band) Monitoring Feature is imported.                                                                                                    |
|                                                                | If upgrading from previous versions of Dell Server<br>Management Pack Suite, the Detailed edition of Server<br>(In-band) Monitoring feature is imported.                                                                                              |
| Import Server (In-band) Scalable Feature                       | If the Monitoring feature is not installed, the Scalable edition of Server (In-band) Monitoring Feature is imported.                                                                                                    |
|                                                                | If upgrading from previous versions of Dell Server<br>Management Pack Suite, the Scalable edition of Server<br>(In-band) Monitoring Feature is imported.                                                                                              |
| Set Server (In-band) Monitoring as Preferred Monitoring Method | If the Dell servers in the setup are monitored through both the Server In-band Monitoring feature and Server Out-of-band Monitoring feature, this task enables the Server (In-band) Monitoring feature as the monitoring method for your Dell server. |
| Set to Server (In-band) Scalable Feature                       | If the Detailed edition of Server (In-band) Monitoring Feature is running on the system, the Feature Management Dashboard switches from Server (Inband) Detailed Feature to Server (In-band) Scalable Feature.                                        |
| Set to Server (In-band) Detailed Feature                       | If the Scalable edition of Server (In-band) Monitoring Feature is running on the system, the Feature Management Dashboard switches from Server (Inband) Scalable Feature to Server (In-band) Detailed Feature.                                        |
| Set Informational Alerts On (Server In-band)                   | Information Alerts are turned on when the Server (Inband) Scalable Monitoring is in use.                                                                                                    |
| Set Informational Alerts Off (Server In-band)                  | Information Alerts are turned off when the Server (Inband) Scalable Monitoring is in use.                                                                                                    |
| Remove Server (In-band) Feature                                | Removes the Server (In-band) Monitoring feature.                                                                                                    |
| DRAC Monitoring                                                |                                                                                                    |
| Import DRAC Monitoring Feature                                 | If the Monitoring feature is not installed, then the DRAC Monitoring feature is imported.                                                                                                    |

| Tasks                                              | Description                                                                                                    |
|----------------------------------------------------|----------------------------------------------------------------------------------------------------|
| Upgrade DRAC Monitoring Feature                    | If upgrading from previous versions of Dell Server<br>Management Pack Suite, the DRAC Monitoring feature<br>of the current version Dell Server Management Pack is<br>imported.    |
| Remove DRAC Monitoring Feature                     | Removes the DRAC Monitoring feature.                                                                                                    |
| Chassis Monitoring                                 |                                                                                                    |
| Import Chassis Monitoring Feature                  | If the Monitoring feature is not installed, then the Chassis Monitoring feature is imported.                                                                                      |
| Upgrade Chassis Monitoring Feature                 | If upgrading from previous versions of Dell Server<br>Management Pack Suite, the Chassis Monitoring<br>feature of the current version Dell Server Management<br>Pack is imported. |
| Remove Chassis Monitoring Feature                  | Removes the Chassis Monitoring feature.                                                                                                    |
| Chassis Modular Server Correlation                 |                                                                                                    |
| Import Chassis Modular Server Correlation Feature  | If the Monitoring feature is not installed, then the Chassis Modular Server Correlation feature is imported.                                                                      |
| Upgrade Chassis Modular Server Correlation Feature | If upgrading from previous versions of Dell Server<br>Management Pack Suite, the Chassis Modular Server<br>Correlation feature of Dell Server Management Pack is<br>imported.     |
| Remove Chassis Modular Server Correlation Feature  | Removes the Chassis Blade Correlation Monitoring feature.                                                                                                    |

# Upgrading Monitoring Features Using Dell Feature Management Dashboard

- 1. Launch the OpsMgr console.
- 2. From the navigation pane, click Monitoring.
- 3. Click Dell  $\rightarrow$  Feature Management Dashboard.

On the **Feature Management Dashboard** pane, you can view the list of features installed, the version currently in use, the version you can upgrade to, the level of monitoring, total licenses, and the licenses in use.

- Select the feature you want to upgrade. For the list of available upgrade options for each feature, see <u>Feature Upgrade Matrix</u>.
- 5. Under the Tasks pane, expand Dell Monitoring Feature Tasks.
  - **NOTE:** In System Center Operations Manager 2007 or System Center Essentials 2010 the Tasks pane is referred to as Actions pane.
- 6. Click on the upgrade task you want to perform. For more information, see Feature Management Tasks.
- 7. On the Run Task upgrade screen, select Use the predefined Run As Account option.
- 8. Click Run.

CAUTION: If there are any dependencies or associations that have to be overridden, which result in data loss, the task will fail with the appropriate message. To proceed with the task, click Override and set the AutoResolve Warnings/Errors override to True. For more information, see Override Task Parameters.

9. After the task is complete, click Close.

### Feature Upgrade Matrix

Table 10. Feature Upgrade Matrix

| Features                           | Scalable                                                                                               | Detailed                                                                                                    |  |
|------------------------------------|----------------------------------------------------------------------------------------------------|----------------------------------------------------------------------------------------------------|--|
| Server (In-band) Monitoring        | Inventory and health monitoring at server and component group level only                               | Inventory and health monitoring of individual components.                                                                   |  |
|                                    |                                                                                                    | NOTE: Use this Management Pack when you are managing less than 300 nodes.                                                   |  |
| Server (Out-of-band) Monitoring    | Inventory up to individual components<br>Health monitoring only at server and<br>component group level | Inventory and health monitoring of individual components. View metrics for power, temperature, and network interface cards. |  |
|                                    |                                                                                                    | NOTE: Use this MP when you are managing less than 30 nodes.                                                                 |  |
| DRAC Monitoring                    | DRAC inventory<br>DRAC health monitoring                                                               | N/A                                                                                                    |  |
| Chassis Monitoring                 | Blade inventory<br>Chassis slots summary<br>Health monitoring of chassis only                          | N/A                                                                                                    |  |
| Chassis Modular Server Correlation | Inventory and health monitoring from chassis up to individual components inside blade                  | N/A                                                                                                    |  |

# **Upgrading From Previous Management Packs**

You can upgrade to the latest version of Dell Server Management Pack using the Dell Feature Management Dashboard. Before upgrading Dell Server Management Pack, close or resolve all the Chassis monitoring and DRAC monitoring alerts.

# **Upgrading From Dell Server Management Pack Version 5.0**

When you run the installer, it detects the installed features from Dell Server Management Pack Suite version 5.0 and automatically upgrades them to version 5.0.1.

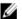

**NOTE:** The installer might display a message that a restart is required after completing the upgrade, ignore this message as a restart is not required.

## Upgrading From Dell Server Management Pack Suite Version 4.1 Using Dell Feature Management Dashboard

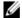

NOTE: Overrides targeted to a specific object are not carry forwarded while upgrading to Dell Server Management Pack Suite version 5.0.1, even if the override MPs are carried over.

It is recommended to use the Dell Feature Management Dashboard to upgrade the monitoring features. To upgrade the monitoring features using the Dell Feature Management Dashboard:

- Launch the OpsMgr console and click Monitoring.
- In Monitoring, browse to Dell 

  Feature Management Dashboard. The Feature Management Dashboard pane lists the management pack present in OpsMgr and the management pack version you can upgrade to.
- Select the monitoring feature you want to upgrade.
- Under Tasks, expand Dell Monitoring Feature Tasks.

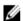

NOTE: In System Center Operations Manager 2007 or System Center Essentials 2010 the Tasks pane is referred to as Actions pane.

- Select the task to upgrade the monitoring feature. For more information, see Feature Management Tasks.
- On the Run Task upgrade screen, select the Use the predefined Run As Account option.
- Click Run.

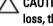

CAUTION: If there are any dependencies or associations that you must override and which will result in data loss, the task will fail with the appropriate message. To proceed with the task, click Override and set the AutoResolve Warnings/Errors override to True. For more information, see Override Task Parameters.

After the task is complete, click Close.

While upgrading, any overrides (customizations to discovery, monitors, rules, and so on) from previous versions of Dell Server Management Pack are migrated to Dell Server Management Pack Suite version 5.0.1.

### Upgrading From Dell Server Management Pack Suite Version 4.0

To update Dell Server Management Pack Suite version 4.0 to version 5.0.1, it is recommended to upgrade to version 4.1 and then to version 5.0.1. For more information on upgrading to version 4.1, see the Dell Server Management Pack Suite Version 4.1 For Microsoft System Center Operations Manager and System Center Essentials User's Guide at support.dell.com/manuals.

### Upgrading From Dell Server Management Pack Suite Version 3.x

You cannot upgrade from Dell Server Management Pack Suite version 3.x to version 5.0.1. Delete the corresponding previous version of Dell Server Management Pack and then install Dell Server Management Pack Suite version 5.0.1 on System Center Operations Manager. For information on the steps to install Dell Server Management Pack Suite version 5.0.1, see Installing the Dell Server Management Pack Suite Using the Installer.

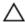

CAUTION: If you delete the version Dell Management Packs 3.x, you may lose all the monitoring data you have collected so far from the Operations database.

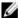

**NOTE:** Make sure that you delete the Dell Server Management Pack Suite version 3.x (Dell.Connections.001.mp) prior to importing any of the Management Packs that are part of the Dell Server Management Pack Suite version 5.0.1

# Upgrading to OpsMgr 2012

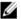

**NOTE:** Close or resolve all the Chassis and DRAC alerts before upgrading to OpsMgr 2012. It is recommended to take a backup of Chassis monitoring and DRAC monitoring override references for Custom Group and Instance Level override as those overrides may be lost during the upgrade.

If you have already imported the Dell Server Management Pack Suite version 5.0.1 MPs on your system and then upgraded to OpsMgr 2012, the Chassis and DRAC monitoring feature will be automatically upgraded in the next Feature Monitoring Pack discovery cycle. During this upgrade, Chassis Monitoring and DRAC Monitoring Management Packs specific to OpsMgr 2007 will remain along with the just imported OpsMgr 2012 specific Chassis Monitoring and DRAC Monitoring Management Packs.

In OpsMgr 2012, the Network Monitoring Stack has been upgraded, to use the new Network Monitoring features in OpsMgr 2012, it is recommended to re-discover the Dell devices using the new OpsMgr 2012 Network Device Discovery Wizard. After the Chassis Monitoring and DRAC Monitoring features have been upgraded in OpsMgr 2012, it is recommended to:

- Remove the Chassis and DRAC devices that are under Legacy Network Devices.
- Rediscover the Chassis and DRAC devices as nodes. For more information, see technet.microsoft.com/en-us/library/hh278846.aspx.
- Remove the Dell CMC (SCOM 2007/SCE 2010) MP and Dell DRAC (SCOM 2007/SCE 2010) MP files from OpsMgr 2012 as the functions of these MPs are performed by Dell CMC (SC2012 OM) MPs and Dell DRAC (SC2012 OM) MPs in OpsMgr 2012.

For details on how to upgrade from OpsMgr 2007 to OpsMgr 2012, see **technet.microsoft.com/en-us/library/hh476934.aspx**.

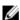

**NOTE:** To make sure that the feature management workflows are functioning at an optimal level, restart the root management server after upgrading to OpsMgr 2012.

# Post-Installation or Upgrade Tasks For The Dell Server Management Pack Suite

Perform the following post-installation tasks after you import the management packs:

- Configure CMC Monitoring feature for discovering Chassis Slots Summary and Server Modules.
   For more information, see <u>Configuring Dell Chassis Management Controller Feature For Correlating Server Modules</u>
   With Chassis Slot Summary.
- Configure Dell Server Management Pack Suite to get licenses from Dell Connections License Manager to enable Server (Out-of-band) Monitoring feature.

For more information, see Configuring Dell Connections License Manager URL.

### Configuring OpsMgr 2012 To Enable Monitoring Traps And Trap Based Unit Monitors

To enable monitoring, traps, and trap-based unit monitors in OpsMgr 2012:

- 1. Launch OpsMgr 2012, and click Administration.
- 2. In the Administration pane, browse to Run As Configuration→ Profiles.
- 3. From the list of available profiles, right-click SNMP Monitoring Account and click Properties.

The **Introduction** screen is displayed.

Click Next.

The **General Properties** screen is displayed.

5. Click Next.

The Add Run As accounts screen is displayed.

Click Add.

The Add a Run As Account screen is displayed.

7. Select the community string Run As Account you use to discover devices from the Run As account drop-down list.

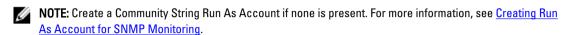

**NOTE:** If you are using multiple Run As Accounts to discover devices, associate each device with its Run As account. For more information, see Associating Multiple Run As Accounts.

- 8. Click OK.
- 9. After the wizard is complete, click Close.

### **Creating Run As Account For SNMP Monitoring**

- 1. Launch OpsMgr 2012, and click Administration.
- 2. In the Administration pane, browse to Run As Configuration  $\rightarrow$  Accounts.
- 3. Right-click Accounts and click Create Run As Account.
  - NOTE: For more information on Run As Account for Network Monitoring, see the Microsoft TechNet site at technet.microsoft.com/en-us/library/hh212920.aspx.

The **Introduction** screen is displayed.

4. Click Next.

The General Properties screen is displayed.

- 5. Select community string from the Run As account type: drop-down list.
- 6. Provide a name in the Display name: text box and click Next.
- 7. Provide the appropriate string in the **Community string** text box and click **Next**.

The Distribution Security screen is displayed.

- 8. Select the Less secure I want the credentials to be distributed automatically to all managed computers. option and click Create.
- After the wizard is complete, click Close.

### **Associating Multiple Run As Accounts**

- 1. Follow step 1 to step 6 under Configuring OpsMgr 2012 to Enable Monitoring, Traps, and Trap Based Unit Monitors.
- 2. On the Add a Run As Account screen, select the A selected class, group, or object option.
- 3. Click Select  $\rightarrow$  Class.

The Class Search screen is displayed.

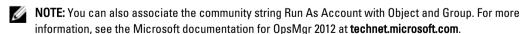

- In the Filter by (option) text box enter the class of the object. Depending on the type of device, enter Dell Server, Dell CMC, Dell DRAC/MC, or Dell RAC classes.
- 5. Click Search.
- 6. Under Available items select the class you want to add.

- 7. Click OK.
- On the Add Run As account screen, click OK.
- 9. Repeat step 2 to step 8 for each type of class you want to manage.
- 10. Click Save.
- 11. After the wizard is complete, click Close.

### Configuring Dell Connections License Manager URL

Perform this task before importing the Server (Out-of-band) Monitoring feature, as Dell Servers are discovered only after the Dell Connections License Server is configured.

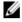

NOTE: If you have already imported the Server (Out-of-band) Monitoring feature, the Dell servers are discovered only in the next discovery cycle and an alert is generated in the Feature Management Dashboard prompting you to configure the Dell Connections License Manager URL. For more information, see Feature Management Alerts.

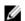

NOTE: If the management server has been restarted, the discovered Dell Servers will appear only after the next discovery cycle.

- Install the Dell Connections License Manager. For more information, see Dell Connections License Manager Version 1.0 Installation Guide at support.dell.com/manuals.
- Obtain licenses for the monitoring feature. For more information, see the "Managing Connections License Manager" section in the Dell Connections License Manager Version 1.0 User's Guide at support.dell.com/manuals.
- Launch OpsMgr 2012 console. 3.
- From the Navigation pane, click Monitoring.
- **Expand Monitoring** → **Dell** → **Feature Management Dashboard.**
- Select Server (Out-of-Band) Monitoring feature.
- 7. Run the Configure License Server task.

The Run Task - Configure License Server screen is displayed.

Click Override.

The Override Task Parameters screen is displayed.

In the LicenseWebServiceURL parameter under the New Value column enter the license web service URL (the license webservice URL uses the default port as 8543) in the following format http://clicense Server IP>; < port number>/.

For example: http://10.56.123.255:8543/.

10. In the LicenseWebUIURL parameter under the New Value column enter the license web UI URL (the license web UI 

For example: http://10.56.123.255:8544/.

11. Click Override.

The Run Task - Configure License Server screen is displayed.

12. Click Run.

The Task Status - Configure License Server screen is displayed. The Configure License Server task takes several minutes to complete.

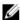

NOTE: Wait for the task to complete (view the state update change in the dashboard) before launching another task through the Feature Management Dashboard.

# Uninstalling The Dell Server Management Pack Suite

### Removing Monitoring Features Using Dell Feature Management Dashboard

It is recommended to use the Dell Feature Management Dashboard to remove the management packs. Before removing any of the Monitoring features, close or resolve all open alerts. While removing a monitoring feature, the Feature Management Dashboard exports all override references as backup in the installation folder, but custom group information and override instance level information cannot be reused in the future. To remove your management pack using the Dell Feature Management Dashboard:

- 1. Launch OpsMgr, click Monitoring.
- In the Monitoring pane, browse to Dell → Feature Management Dashboard. The Feature Management Dashboard pane displays the list of management packs present in OpsMgr.
- 3. Select the monitoring feature you want to remove.
- Under the Tasks pane, expand Dell Monitoring Feature Tasks.

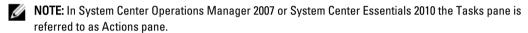

- Click Remove Feature.
- 6. On the Run Task - Remove feature screen, select the Use the predefined Run As Account option.
- 7. Click Run.
  - ↑ CAUTION: If there are any dependencies or associations that have to be overridden, which result in data loss, the task will fail with the appropriate message. To proceed with the task, click Override and set the AutoResolve Warnings/Errors override to True. For more information, see Override Task Parameters.
- Click Close after the task is complete.

**NOTE:** Removing any of the features may affect the scope of some user roles.

### **Uninstalling The Dell Server Management Pack Suite**

To uninstall Dell Server Management Pack Suite:

- Click Start → Control Panel → Uninstall a program.
- 2. Right-click Dell Server Management Pack Suite and click Uninstall.
- Follow the instructions on the screen to complete the uninstallation process.

Or double-click the installer, select Remove, and follow the instructions on the screen.

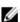

NOTE: While uninstalling, a message The following applications should be closed before continuing the installation: COM Surrogate is displayed as the COM Surrogate process is running the DellDeviceHelper.DLL in the background and it needs to be closed. Select the Automatically close applications and attempt to restart them after the setup is complete option. Click OK to proceed with the uninstallation.

# **Access Privileges**

Operations Console access privileges are handled internally by OpsMgr. To setup privileges use the User Roles option under Administration → Security feature on the OpsMgr console. The profile assigned to you determines what actions you can perform. For more information on security considerations, see the Microsoft System Center Operations Manager 2007 R2, Microsoft System Center 2012 Operation Manager, or Microsoft System Center Essentials 2010 Online Help at support.dell.com/manuals.

# **Restarting The Dell Device Helper**

- Click Start  $\rightarrow$  All Programs  $\rightarrow$  Administrative Tools  $\rightarrow$  Component Services. The Component Services screen is displayed.
- 2. Expand Component Services  $\rightarrow$  Computers  $\rightarrow$  My Computer  $\rightarrow$  COM+ Applications.
- 3. Right-click Dell Device Helper and click Shutdown.
- 4. Right-click Dell Device Helper and click Start.
- 5. Close the Component Services window.

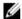

NOTE: After restarting the Dell Device Helper, the discovered Dell servers will appear only after the next discovery cycle.

# **Troubleshooting**

The following chapter provides information for troubleshooting installation related errors.

# Importing The Dell Feature Monitoring Management Pack

If the installer fails to import the Feature Monitoring Management Pack (MP):

- 1. Launch the OpsMgr console.
- 2. From the navigation pane, click Administration.
- 3. Expand Administration, right-click Management Packs, and select Import Management Packs.
- 4. On the Select Management Packs screen, click Add  $\rightarrow$  Add from disk.
- Type the location details or navigate to the location where you have installed you installed the Dell Server Management Pack Suite.
  - If you had chosen to install in the default directory, then the Dell Feature Monitoring Library MP is available under C:\Program Files\Dell Management Packs\5.0.1.
- Select the Dell.FeatureManagement.Pack.mp and Dell.Connections.HardwareLibrary.mp and click Open.
   The Import Management Packs screen appears with the MPs displayed in the Import List.
- 7. Click Install.

# **Override Task Parameters**

- ↑ CAUTION: Overriding task parameters will results in management pack or operational data loss.
- 1. Launch OpsMgr console and click Monitoring.
- In the Monitoring pane, browse to Dell → Feature Management Dashboard.
   The Feature Management Dashboard pane displays the list of management pack present in OpsMgr and the management pack version you can to which you can upgrade.
- 3. Select the monitoring feature and then click on the task you want to override.
- On the Run Task screen, click Override.
   The Override Task Parameters screen is displayed.
- 5. From the drop-down menu in the New Value column, change the value of AutoResolve Warnings/Errors to True.
- 6. Click Override.
- 7. Click Run to run the task.

# **Feature Management Alerts**

The following alerts are generated in the Feature Management Alerts on the dashboard, if the Dell Device Helper Utility or the Dell Connections License Manager server is not correctly installed, or the license server has insufficient licenses for monitoring Dell Servers through the Dell Server (Out-of-band) Monitoring feature.

Table 11. Feature Management Alerts

| Alert Text                                                                                                    | Alert State | Cause                                                                                                    | Resolution                                                                                                    |
|----------------------------------------------------------------------------------------------------|-------------|----------------------------------------------------------------------------------------------------|----------------------------------------------------------------------------------------------------|
| Dell FMP: Dell Device<br>Helper Utility is either not<br>present or incompatible<br>with Dell Server (out-of- | Critical    | The Dell Device Helper Utility version 5.0.1 was not found or the Dell Device Helper Utility is corrupted.                               | Run the Dell Server Management Pack Suite version 5.0.1 installer on the management server.                                                                                                    |
| band) Management Pack                                                                                         |             | A version higher than 5.0.1 of Dell Device Helper Utility was found.                                                                     |                                                                                                    |
|                                                                                                    |             | A version lower than 5.0.1 of<br>Dell Device Helper Utility was<br>found.                                                                |                                                                                                    |
| Dell FMP: Dell License<br>Server is not configured<br>properly                                                | Critical    | The Dell Connections License<br>Server is not configured.                                                                                | Install and configure the Dell<br>Connections License Server<br>URL. For more information,<br>see Configuring Dell<br>Connections License<br>Manager URL.                                                               |
| Dell FMP: Dell License<br>Server is not reachable                                                             | Critical    | Unable to contact the Dell<br>Connections License Server.                                                                                | Make sure that the Dell Connections License Server URL is configured correctly. For more information, see Configuring Dell Connections License Manager URL. Check if the Dell Connections License Server is accessible. |
| Dell FMP: Dell Licenses<br>for feature are<br>insufficient or not<br>available.                               | Critical    | No licenses present on the Dell Connections License Server. License usage for a monitoring feature has exceeded the monitoring capacity. | Purchase additional licenses<br>and import them into the Dell<br>Connections License Server.                                                                                                    |
|                                                                                                    | Warning     | License usage for a monitoring feature is approaching the total monitoring capacity.                                                     | Purchase additional licenses<br>and import them into the Dell<br>Connections License Server.                                                                                                    |
|                                                                                                    | Critical    | Unable to process licenses for a monitoring feature.                                                                                     | Make sure that the Dell Connections License Server is configured correctly. For more information, see Dell Connections License Manager Version 1.0 User's Guide at support.dell.com \text{\text{manuals}}.              |
|                                                                                                    |             |                                                                                                    | Check if the Dell<br>Connections License Server<br>is accessible.                                                                                                    |
|                                                                                                    |             |                                                                                                    | Check the access privileges for getting the license from                                                                                                    |

the Dell Connections License Server.

# Feature Management Host Server's Health Service Goes Down

In a distributed setup (including distributed resource pool in OpsMgr 2012), Dell Feature Monitoring MP identifies one management server amongst the list of management servers to host all feature management activities such as discoveries, alerts, and tasks. If the selected management server has stopped functioning the executed Feature Management tasks will fail. If such a selected management server is corrupt/health service cannot be brought up, plan decommissioning the management server to remove stale objects . For more information, see **technet.microsoft.com/en-us/library/hh456439.aspx**.

The Dell Feature Management Pack will switch to a new Feature Management Host Server and host the features there in the subsequent discovery cycle.

# **Creating Connections License Manager Domain Groups**

The following groups are created in the Windows Server Active Directory during installation of Dell Server Management Pack Suite or Dell Connections License Manager:

- Dell Connections License Administrators
- Dell Connections License Operators
- . Dell Connections License Users

If the preceding domain groups are not automatically created during installation, then manually create the groups. To create domains and add users to domains, see the Windows documentation from Microsoft at **technet.microsoft.com**.

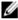

NOTE: After creating the required domain groups add your Management Server Machine Account as part of the Dell Connections License Users group and add the current user account to the Dell Connections License Administrators group.

# Feature Management Dashboard Is Not Getting Populated

Feature Management Dashboard has a prerequisite that the Dell Server Management Pack Suite should be installed on all the management servers. If you have manually imported the Feature Monitoring MP without running the installer on the Management servers the Feature Management Dashboard will not be populated. To populate the Feature Management Dashboard, run the installer on all the Management servers. For more information, see <a href="Installing the Dell">Installing the Dell</a> Server Management Pack Suite Using the Installer.

# Feature Management Dashboard Is Taking Time To Populate

The **Feature Management Dashboard** runs on all the management servers in a distributed environment to discover a Feature Management Host Server. Depending on the timing of discovery on each of the management servers, the dashboard may get populated in duration varying from a few minutes to maximum of a day's cycle. To populate the dashboard within 40 minutes, decrease the frequency of the Discovery elements **Dell Feature Management Host Discovery** to a minimum of 15 minutes and **Dell Registry based Server Management Suite Discovery** to a minimum of 10 minutes. It is recommended to revert the overrides made to the Discoveries once the Feature Management Dashboard is populated.

# Chassis And DRAC Overrides Not Getting Transferred After Upgrading To OpsMgr 2012

If the Chassis and DRAC overrides are not getting transferred after upgrading to OpsMgr 2012 from OpsMgr 2007 R2, first run the Chassis upgrade task from the **Feature Management Dashboard** which will transfer the Chassis overrides, then run the DRAC upgrade task from **Feature Management Dashboard** which will transfer the DRAC overrides.

# **Contacting Dell**

Ø

**NOTE:** If you do not have an active Internet connection, you can find contact information on your purchase invoice, packing slip, bill, or Dell product catalog.

Dell provides several online and telephone-based support and service options. Availability varies by country and product, and some services may not be available in your area. To contact Dell for sales, technical support, or customer service issues:

- 1. Visit support.dell.com.
- 2. Select your support category.
- 3. If you are not a U.S. customer, select your country code at the bottom of the **support.dell.com** page, or select **All** to see more choices.
- 4. Select the appropriate service or support link based on your need.